## Electronic Advancement to Candidacy Form Masters & PhD– Instructions for OnBase submission

## **Approving as a committee member**

**1. Committee members will receive an email from the Graduate Division to serve on the student's committee.** 

**2. The email will contain a link. Click on the link provided in the email (the form will open in your default browser. There are systems requirement for browsers, see the last page)**.

**3. Log in using your UCM username and password. (Your username will display in all caps.)**

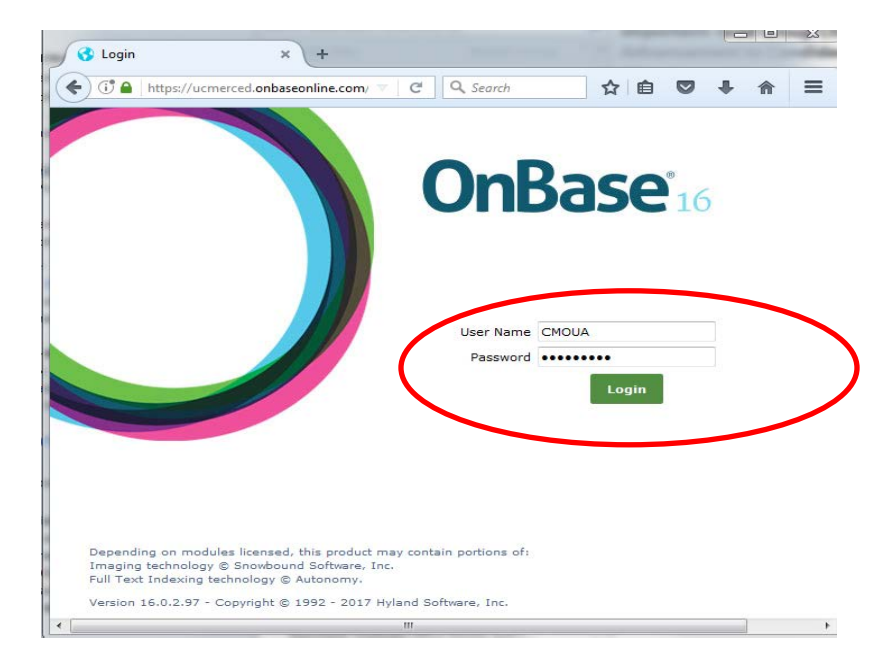

**4. Review the form. You must then, select "Agree" or "Decline" in order for the "Submit" button to show. Then click on the submit button after making your selection.**

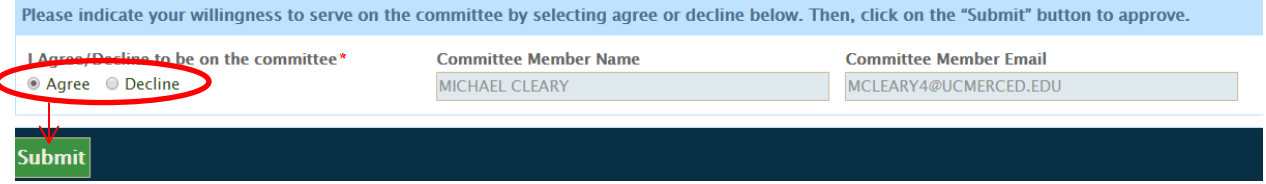

**5. After you submit the form, you are done with the process and the form will disappear from your queue. You can exit the form by exiting out of the browser.** 

## **Approving as the Graduate Advisor or Program Chair**

**1. You will receive an email notification if you are the student's advisor or the Graduate Program Chair.** 

**2. The email will contain a link. Click on the link provided in the email (the form will open in your default browser. There are systems requirement for browsers, see the last page)**.

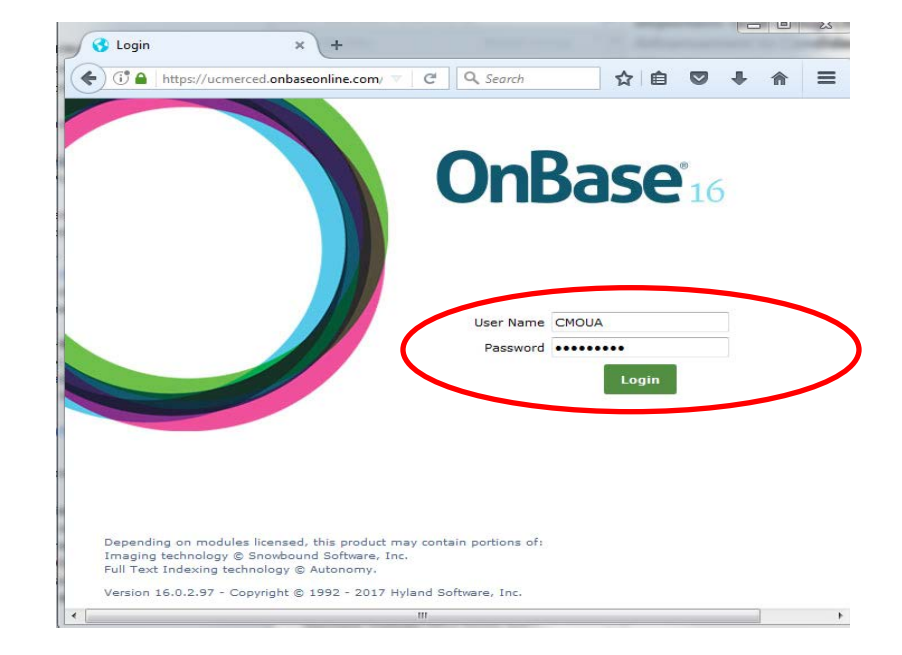

**3. Log in using your UCM username and password. (Your username will display in all caps.)**

**4. Review the form and make a selection in the Conflict of Interest section.** 

**Note: If the student is a PhD or on a Plan 1 (Thesis) track, submitting the form is a two-step process. First, you must click on the button located at the bottom of the page after making**  Program **your selection and then click on the <b>order of the selection and then click** or **click** approve. Graduate

**Note: If the student is doing a Comp Exam or a Project, approving will be a one- step process. There will be no conflict of interest section for you to review. Simply approve by clicking on the** Program

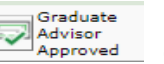

**or button located in the middle of the browser.** 

**5. After you submit the form, you are done with the process and the form will disappear from your queue. The form will then route accordingly. You can exit the form by exiting out of the browser.** 

## **Browser requirements**

**If you are on a Mac, you will need an older version of Safari to support the form. Otherwise copy and paste the link into Chrome or Firefox. Browswer requirements are below.** 

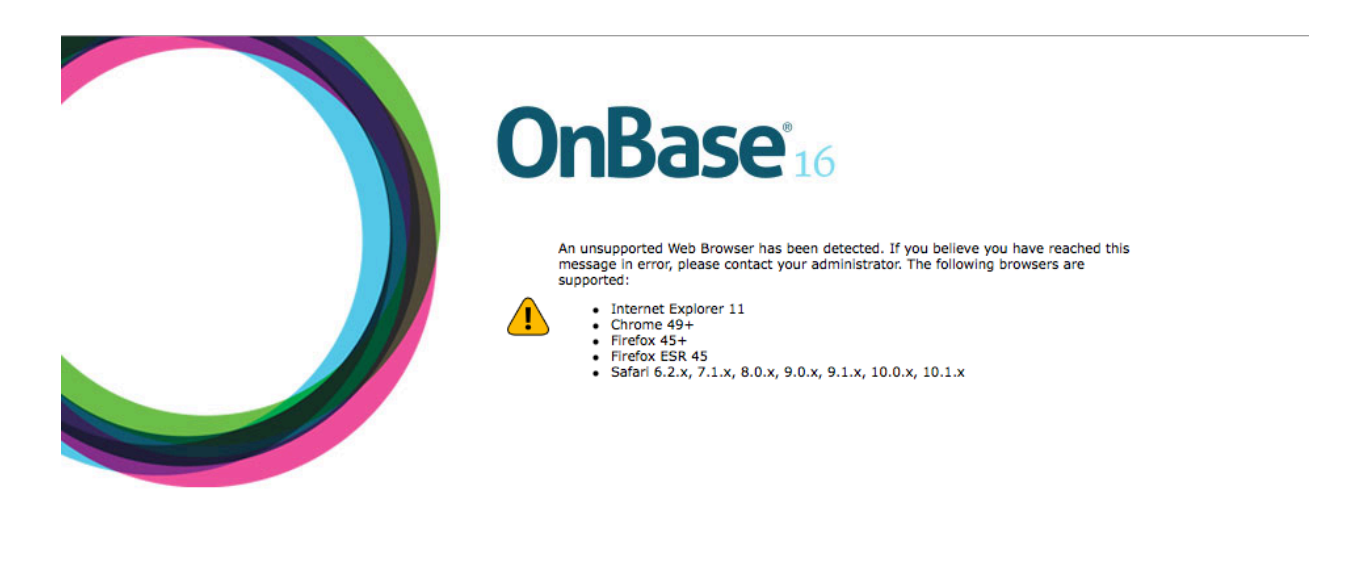

Depending on modules licensed, this product may contain portions of:<br>Imaging technology © Snowbound Software, Inc.<br>Full Text Indexing technology © Autonomy.

Version 16.0.2.97 - Copyright @ 1992 - 2017 Hyland Software, Inc.